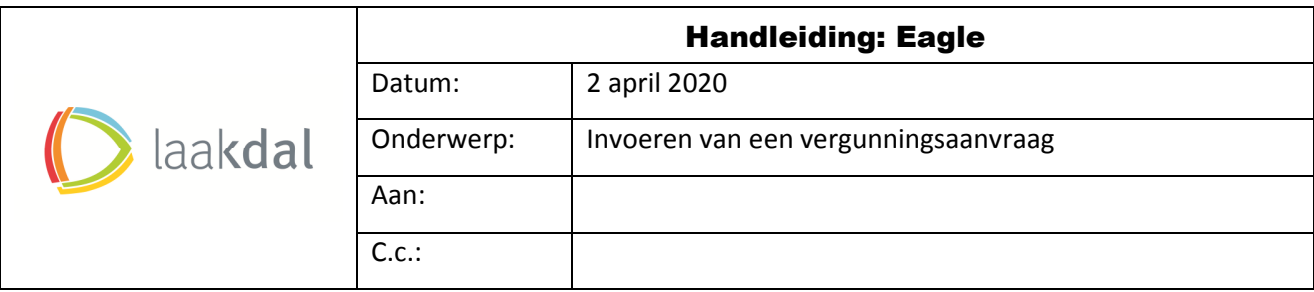

# 1. Eagle: verklaring programma

Eagle is een programma om de aanvraag digitaal in te dienen met aanduiding van de juiste locatie. Het programma heeft een automatische koppeling met de Gipod-databank, waarbij eventuele andere innames dadelijk gemeld worden bij de aanvrager en geeft de mogelijk.

Verder heeft de aanvrager de mogelijkheid om de status van zijn dossier op te volgen.

# 2. Registreren op de website.

- Indien Eagle voor de eerste maal gebruikt wordt, dient met zich te registreren.
- Website:
	- o Volg de link via de website gemeente Laakdal, onder tabblad Mobiliteit/ signalisatievergunningen.
	- o Link: Eagle

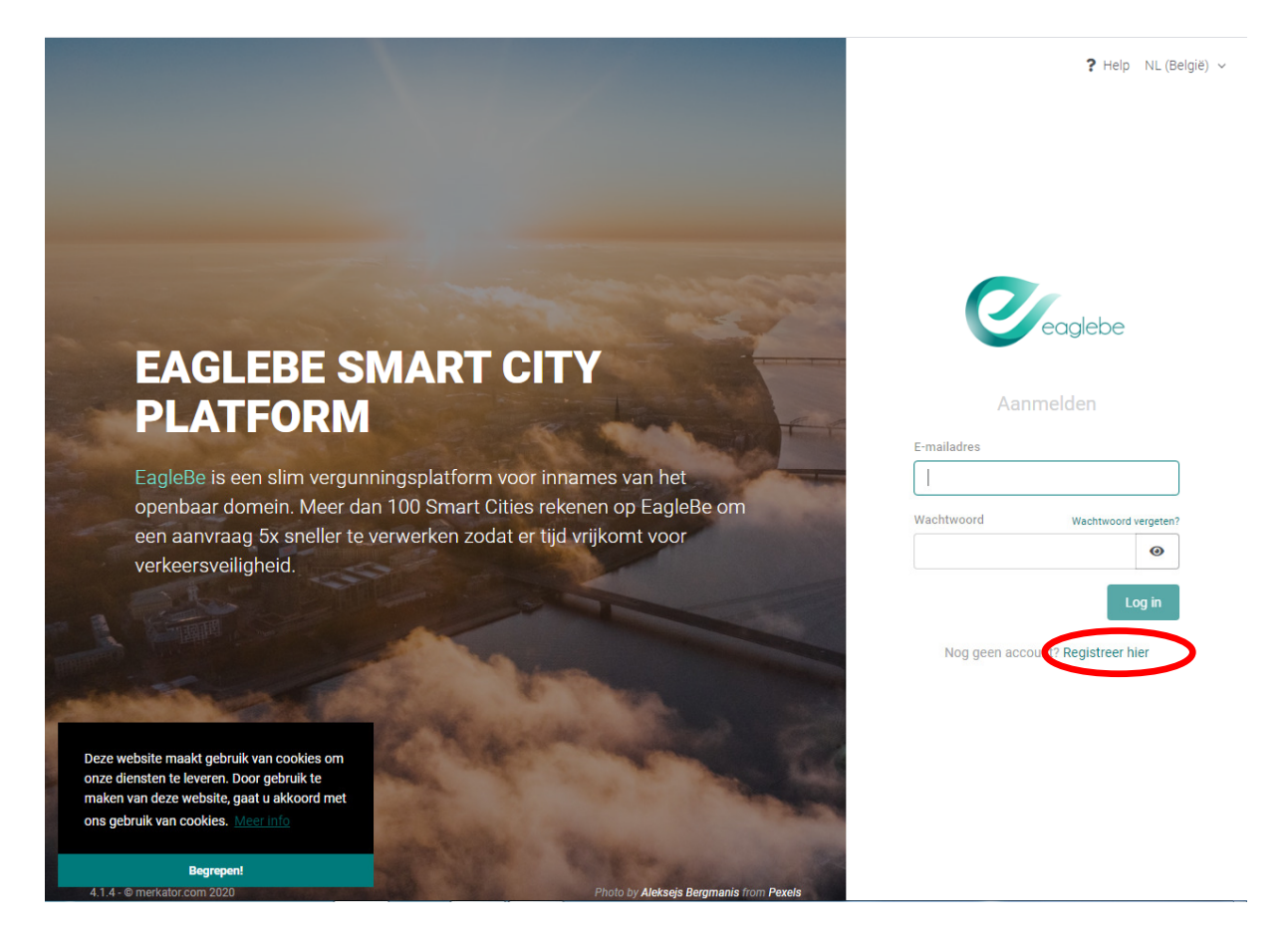

- Startpagina Eagle
- Klik op "registreer hier" (zie rode cirkel)

• Vervolgens vult men naam + e-mailadres in, kiest men een wachtwoord en klikt men op "registreer". Vergeet niet om de privacy aan te vinken.

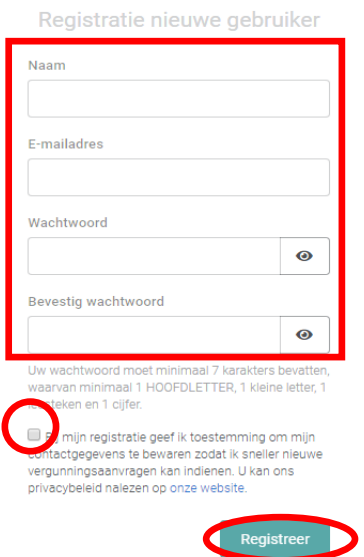

• Hierna ontvangt u een mailtje, om de registratie te voltooien. Klik op de link in de mail.

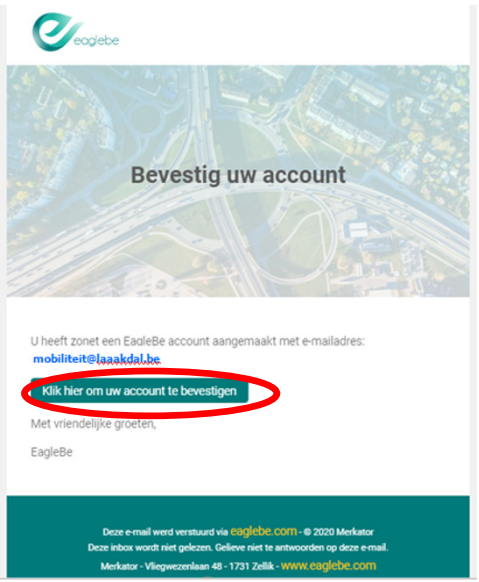

• De registratie is voltooid, men kan nu aanmelden op de site via het mailadres + wachtwoord:

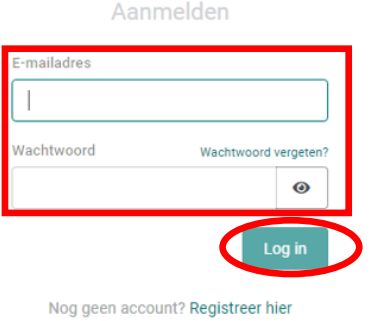

#### 3. Signalisatievergunning aanvragen

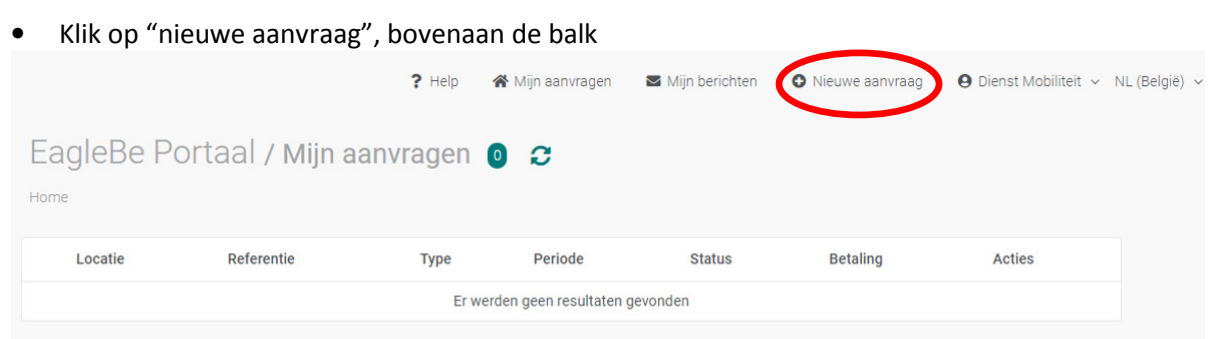

#### Opmerking:

- o Via tabblad "mijn aanvragen" kan gekeken worden wat al is aangevraagd en welke status de aanvraag heeft (aanvraag/ validatie/ advies/ autorisatie/ vergund. Indien een aanvraag vergund is, zal de vergunning ook per mail verzonden worden.
- o Via het tabblad "mijn berichten" kan eventueel bijkomende informatie opgevraagd worden of extra info worden bezorgd aan de aanvrager.
- Eerst wordt gevraagd in welke stad/gemeente men de vergunning wenst te bekomen. Vul de naam (of de eerste letters) van de gemeente in de balk in en kies de gemeente.

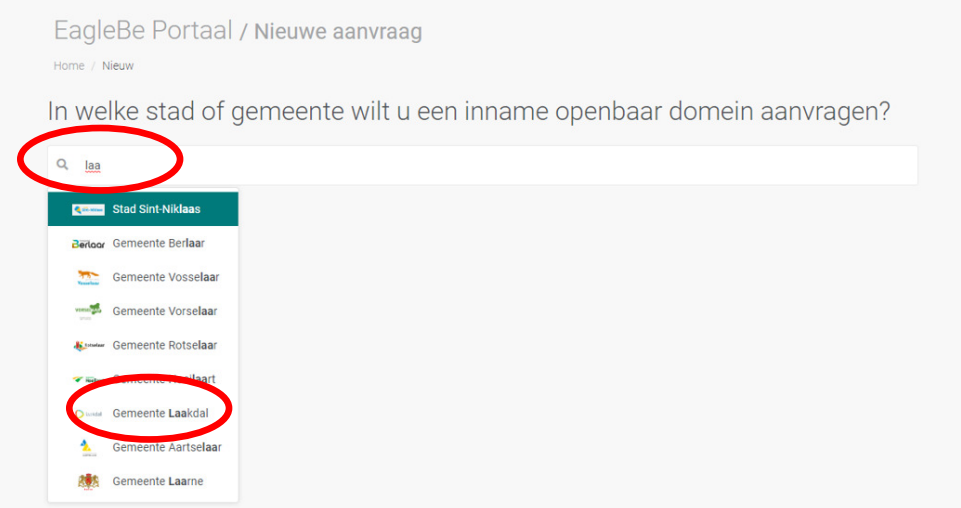

• Klik vervolgens op "NL (Belgie)

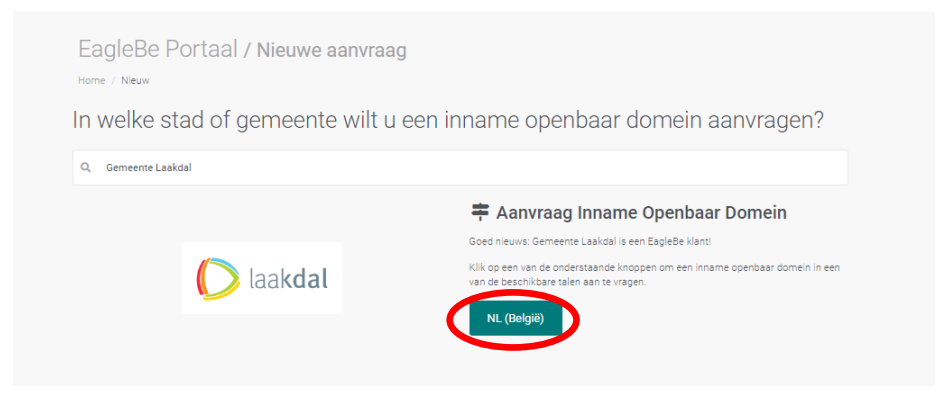

• In het volgende scherm kan men kiezen over welke inname het gaat. Klik op het pijlje waarbij een lijst verschijnt en kies de juiste inname (bv. container op rijbaan of parkeerverbod).

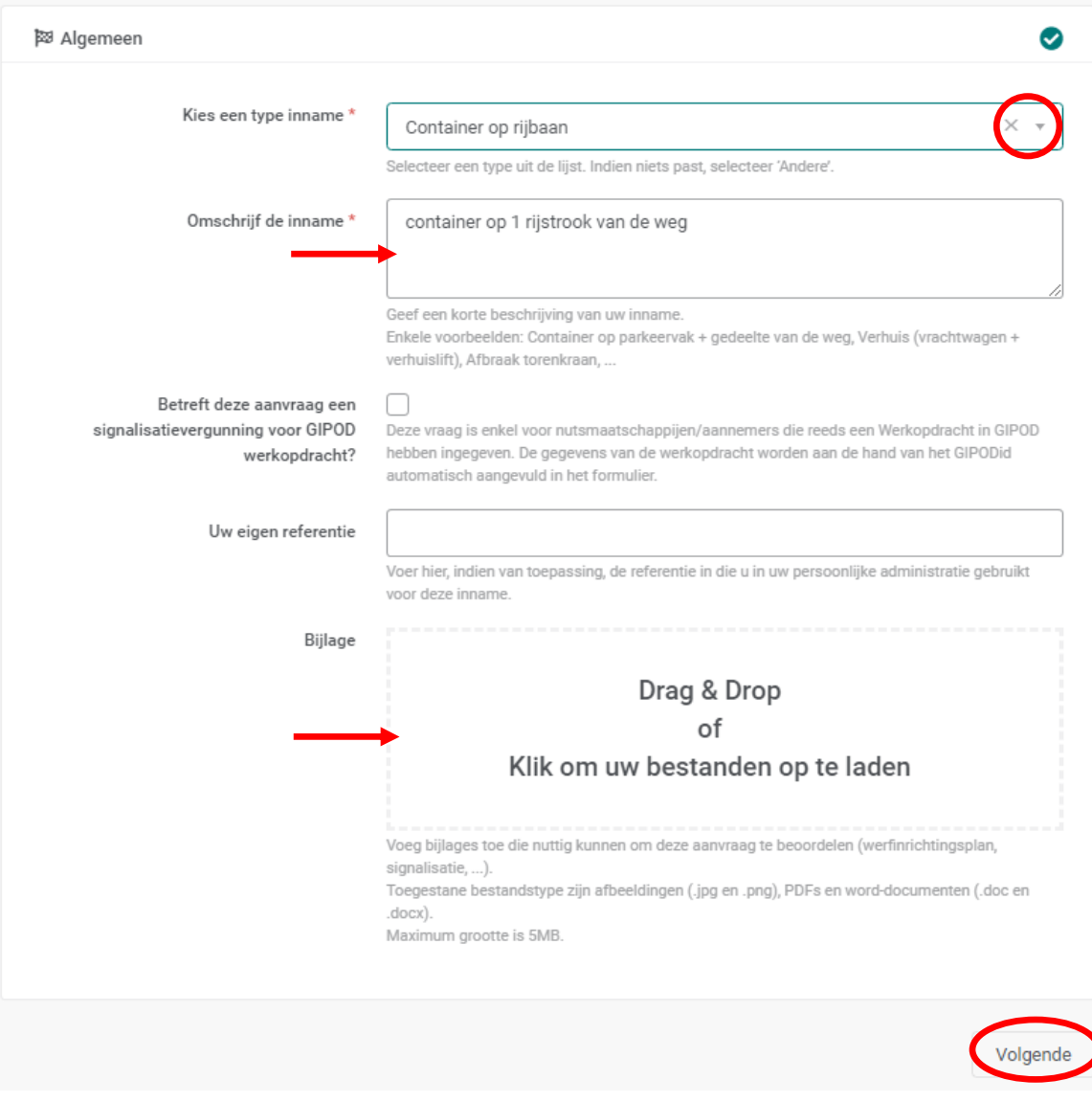

- Vul ook een korte omschrijving van de inname in.
- Deze eerste 2 vakken zijn verplicht in te vullen.
- In het vak "Bijlage" kunnen eventueel foto's; plannetjes of andere documenten worden toegvoegd.
- Klik tot slot op "Volgende"

• In het volgende scherm wordt de periode ingevuld.

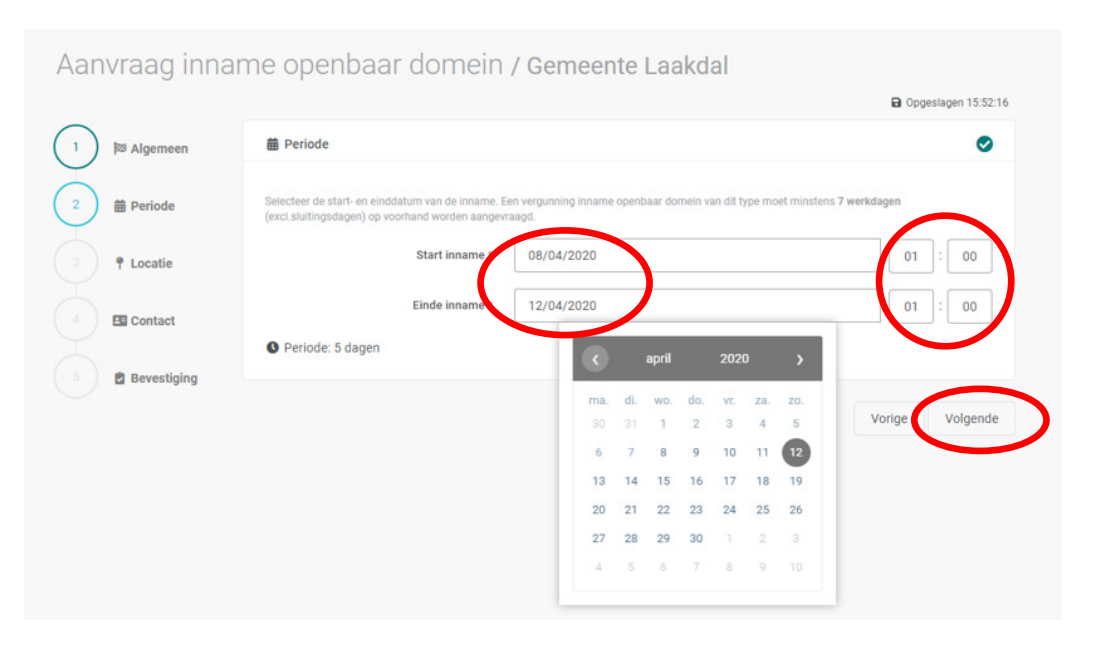

- Klik hiervoor in het vak, waarbij een agenda verschijnt. Men kan geen datum kiezen korter dan 7 dagen voor aanvang der werken.
- Opmerkingen:
	- o Startdatum in afhankelijk van mate van hinder. Minimaal 7 dagen voor aanvang, maximaal 21 dagen voor aanvang.
	- o Voor een parkeerverbod altijd begin + einduur invullen.
- Klik tot slot op "Volgende"
- Het volgende scherm zal de locatie aanduiden van de werken:

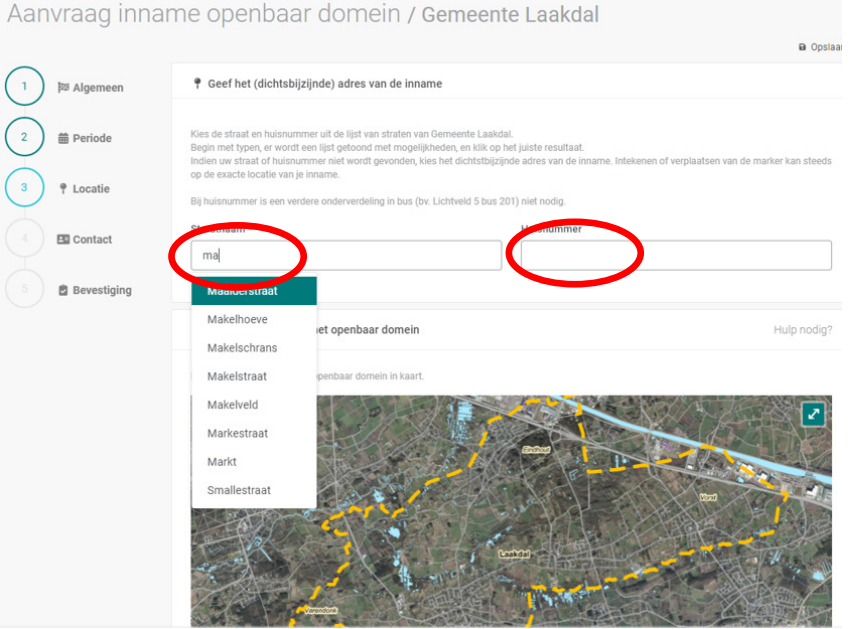

- Klik op het vakje "straatnaam" en vul hier de eerste letters van de straat in. Kies vervolgens de juiste straat.
- Doe hetzelfde met het huisnummer.

# • Aanduiding van de inname:

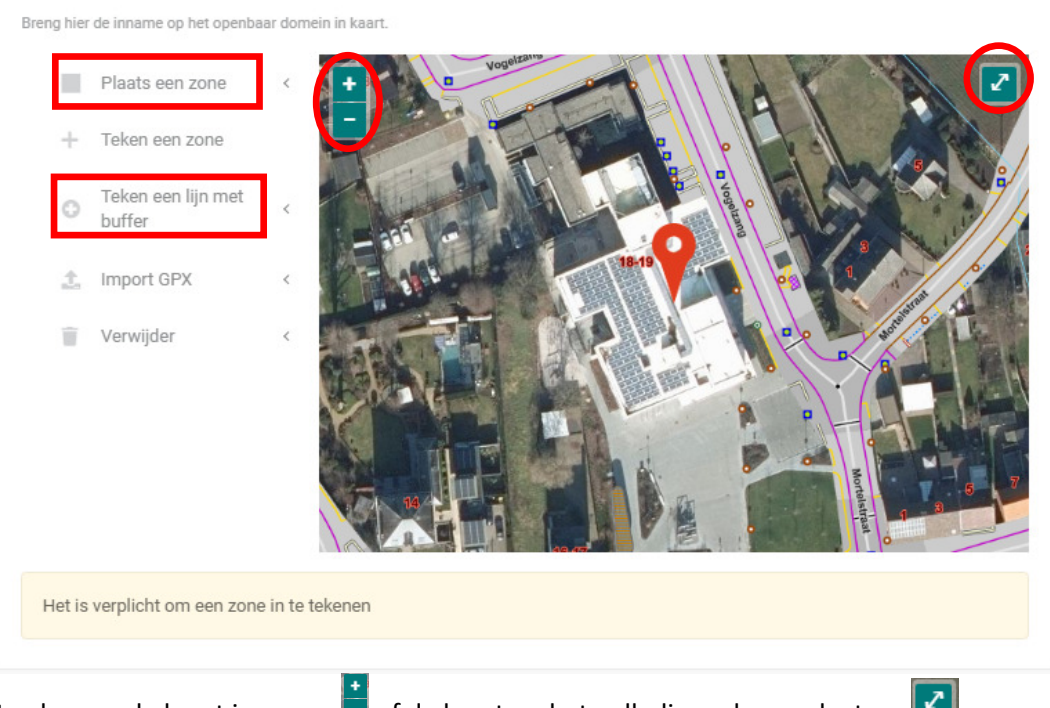

- Men kan op de kaart inzomen **of de kaart op het volledige scherm plaatsen**
- Kies in de linkerzijde ofwel "plaats een zone" ofwel "teken een lijn met buffer" • Opmerking:
	- o Voor een container op de rijbaan of 1 parkeerplaats: kies "plaats zone"
	- o Voor een parkeerverbod (langs de straat): kies "teken een lijn met buffer"
	- o De afmetingen voor een parkeerplaatsen en een container zijn reeds vooraf ingevuld op basis van de standaard afmetingen.
- 3.1. Aanvraag van een container op de rijbaan/inname van 1 of 2 parkeerplaatsen
	- Klik op "plaats een zone" en kies dan voor container of parking:

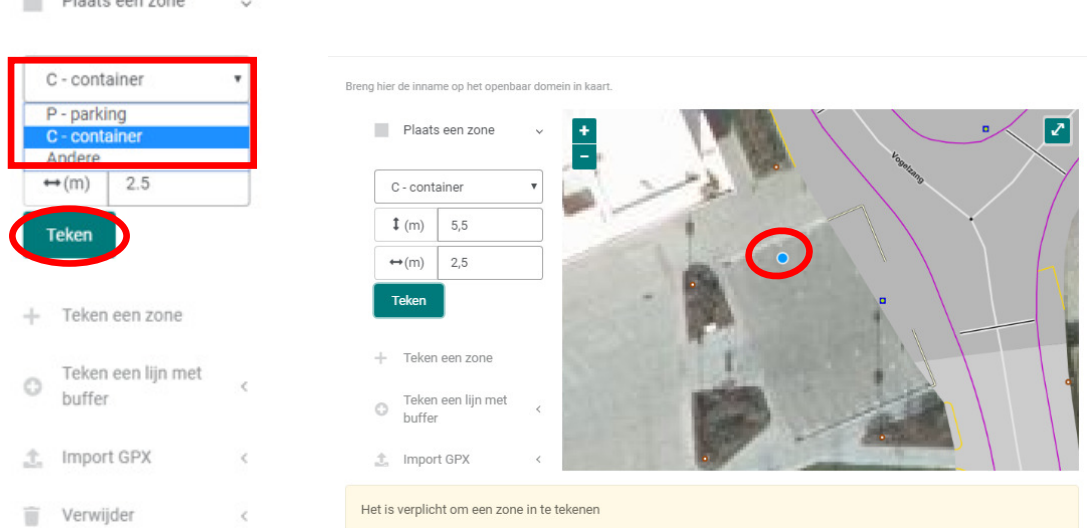

• Zodra je op "teken" drukt, kan je een locatie op de kaart kiezen (er verschijnt een blauw punt). Dit punt duid aan waar de container/ parkeerplaats komt te staan

 $\equiv$  Disate son zone

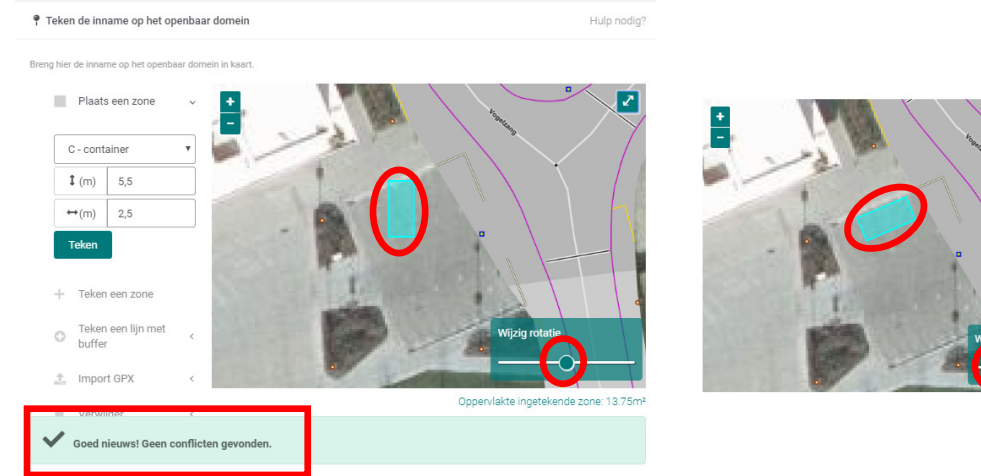

- De door knop "wijzig rotatie" kan men de container draaien, zodat deze draait.
- Men kan de container ook verplaatsen (ga op de container staan, hou de linkermuisknop ingedrukt en verplaats de container naar wens).
- Voorgaande kan ook gebruikt worden voor aanduiding van 1 of 2 parkeerplatsen.
- Er verschijnt ook dadelijk een melding of er al dan niet al een andere aanvraag lopende is.
- Opmerking:
	- o Men kan een zone (container/ parkeerplaats) ook verwijderen.
	- o Kies hiervoor "verwijder", vervolgens "één zone" of "alle zones"
	- o Men kan dan opnieuw een zone intekenen.

### 3.2.Aanvraag van een parkeerverbod langs de rijbaan

• Indien men een parkeerverbod langs de rijbaan (bv voor een verhuis) wenst aan te vragen, gebruikt men best "teken een lijn met buffer":

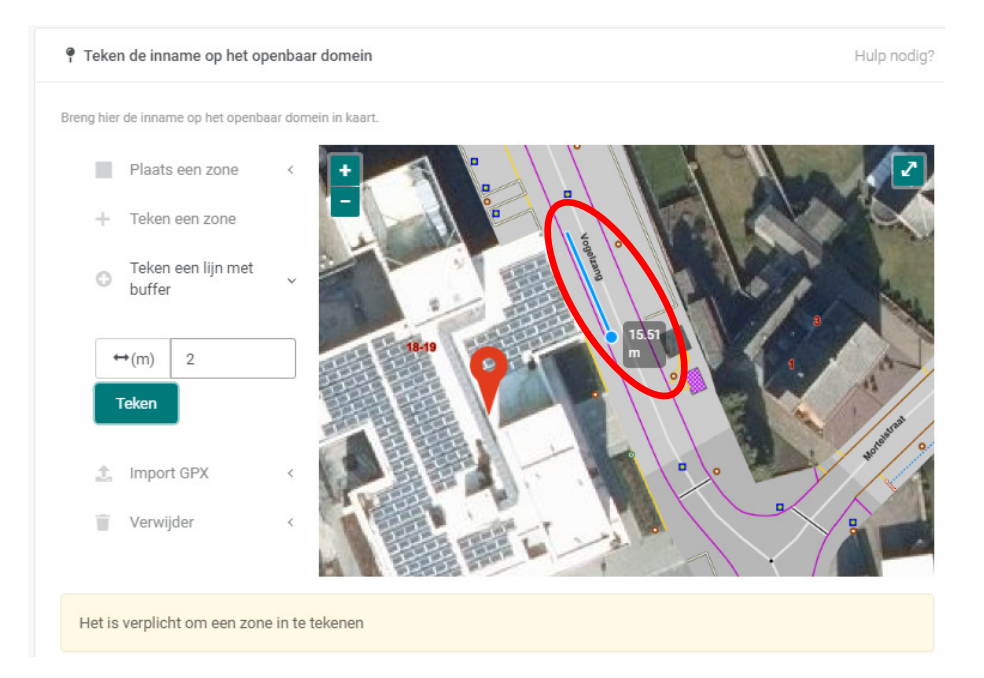

- Zodra je op "teken" klikt, kan de op de kaart klikken voor het beginpunt en dubbelklik voor het eindpunt (je ziet automatisch welke lengte is aangeduid).
- Nadat je het eindpunt hebt aangeduid, zal automatisch een buffer op deze afstand verschijnen.

⊽

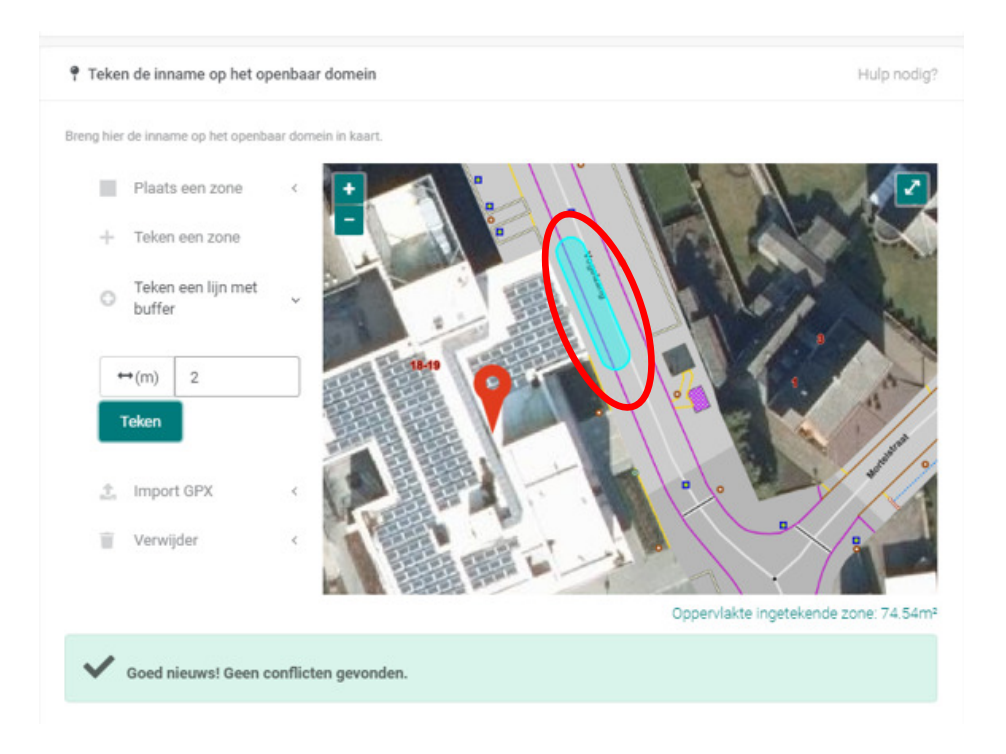

### 3.3.Voltooien van de aanvraag

• Om de aanvraag te voltooien dienen nog volgende zaken te worden ingevuld:

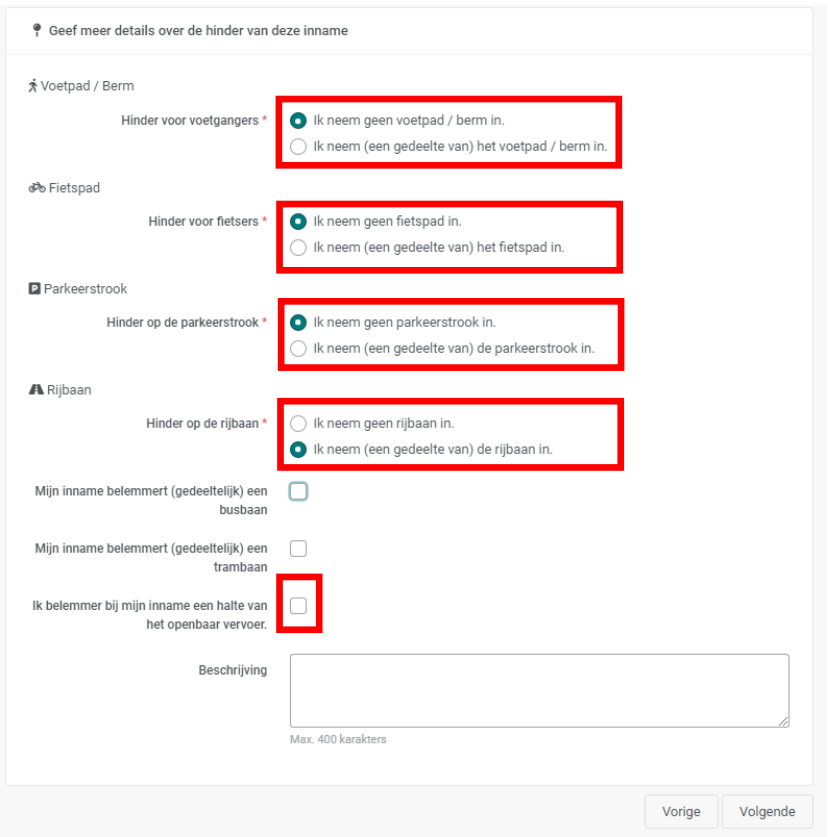

- Alle locaties moeten worden aangeduid (voetpad/ fietspad/ parkeerstrook/rijbaan).
- Indien er een inname is ter hoogte van een bushalte, dient deze ook te worden aangeduid.
- Men kan ook steeds bijkomende info weergeven in het vak "beschrijving".
- Klik tot slot op "volgende".

• Tot slot dient men zijn contactgegevens nog in te vullen in het laatste scherm.

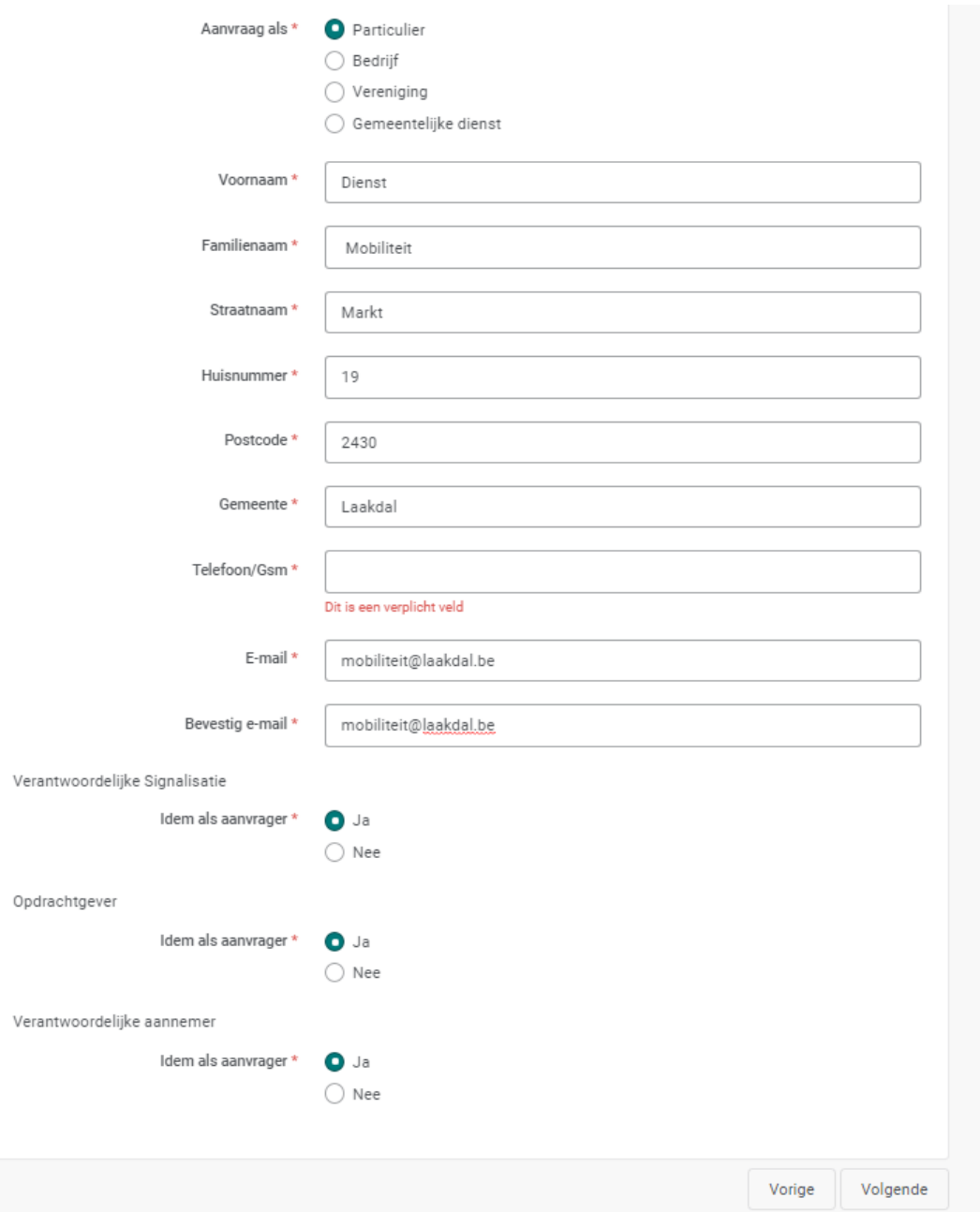

- Alle velden zijn verplicht in te vullen
- Standaard staan "verantwoordelijke signalisatie", "opdrachtgever" en "verantwoordelijke aannemer" als ja ingesteld en hoeven voor een particulier niet te worden aangepast.

• Sluit af met "volgende"

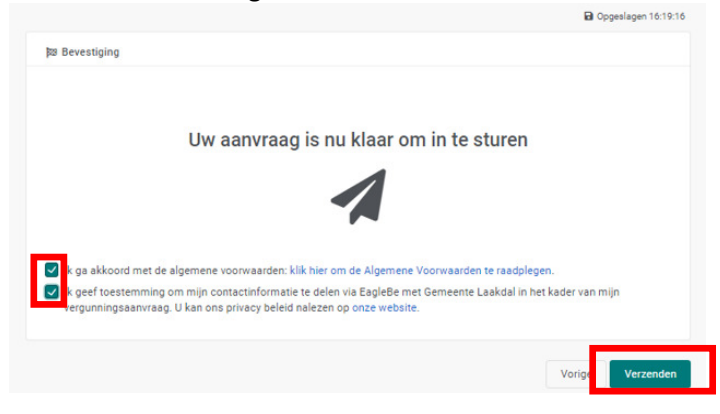

- Om de aanvraag in te dienen, dient men de algemene voorwaarden + toestemming aan te klikken en vervolgens op "verzenden" te drukken.
- De aanvraag in nu ingediend bij onze gemeente.

#### 4. Opvolging van uw aanvragen

- Als aanvrager kan u steeds nagaan wat de status is van uw aanvraag.
- Klik hiervoor op "mijn aanvragen" in het startscherm:

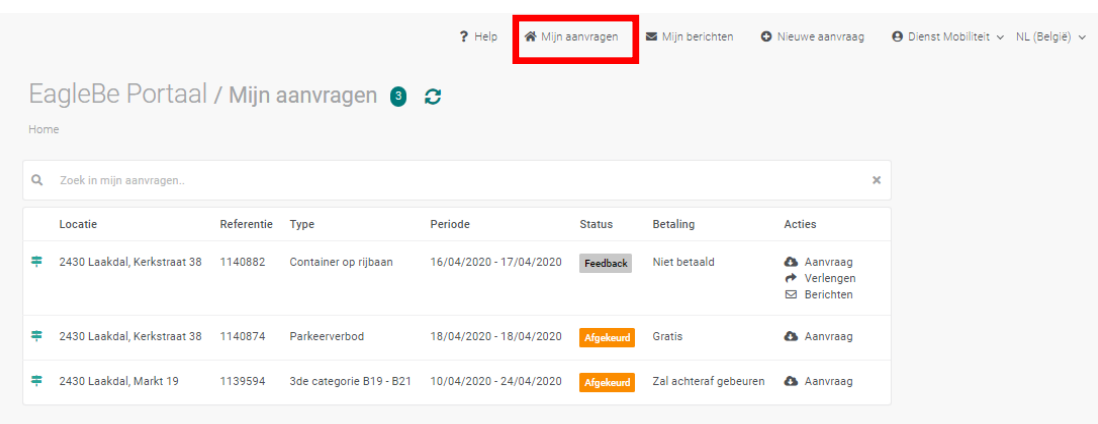

- Verschillende statussen:
	- o Onvolledig: er zijn bijkomende gegevens nodig om het dossier verder te behandelen.
	- o Validatie: er wordt gekeken of de aanvraag correct is ingediend
	- o Advies: er wordt advies gevraagd aan de verschillende instanties, afhankelijk van de locatie van de aanvraag (De Lijn, Agentschap Wegen en Verkeer, Politiezone, …).
	- o Autorisatie: alle instanties hebben hun advies uitgebracht, de vergunning wordt ter ondertekening voorgelegd.
	- o Vergund: de vergunning is ontekend en het dossier is afgesloten. De vergunning werd via het systeem verstuurd naar uw mailbox.
	- o Afgekeurd: uw ontvangt geen vergunning voor deze aanvraag, de reden van weigering werd eveneens vanuit het systeem verstuurd naar uw mailbox.

# 5. Berichten versturen via Eagle

- Als een vergunning onvolledig is, kan de dienst mobiliteit vanuit Eagle een bericht versturen naar de aanvrager.
- De aanvrager kan hierop antwoorden door:
	- o Ofwel op "berichten" te klikken in het scherm "mijn aanvragen".
	- o Ofwel op het bericht te klikken in het scherm "mijn berichten".

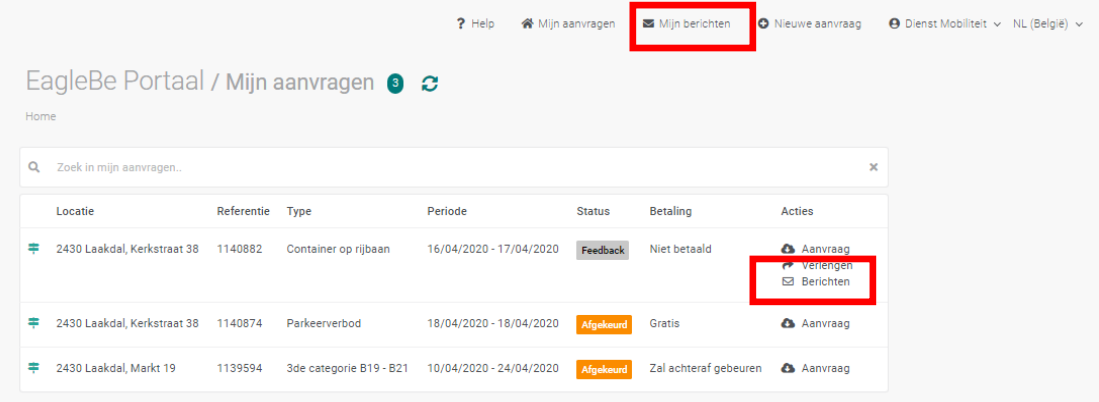